# CLASS REGISTRATION INSTRUCTIONS

### For the myKCAI Student Portal

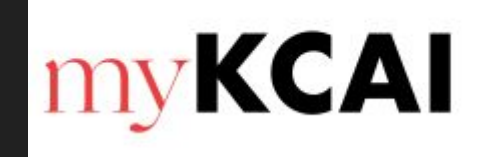

## STEP 1 - LOG INTO MyKCAI

# https://mykcai.kcai.edu/ics

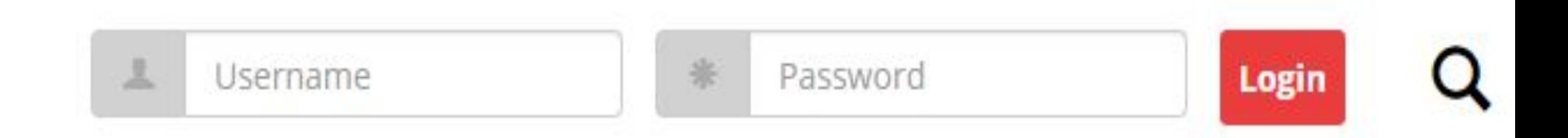

Contact **Campus Technology** if you have any trouble with your login:

## **816.802.3502**

## **helpdesk@kcai.edu**

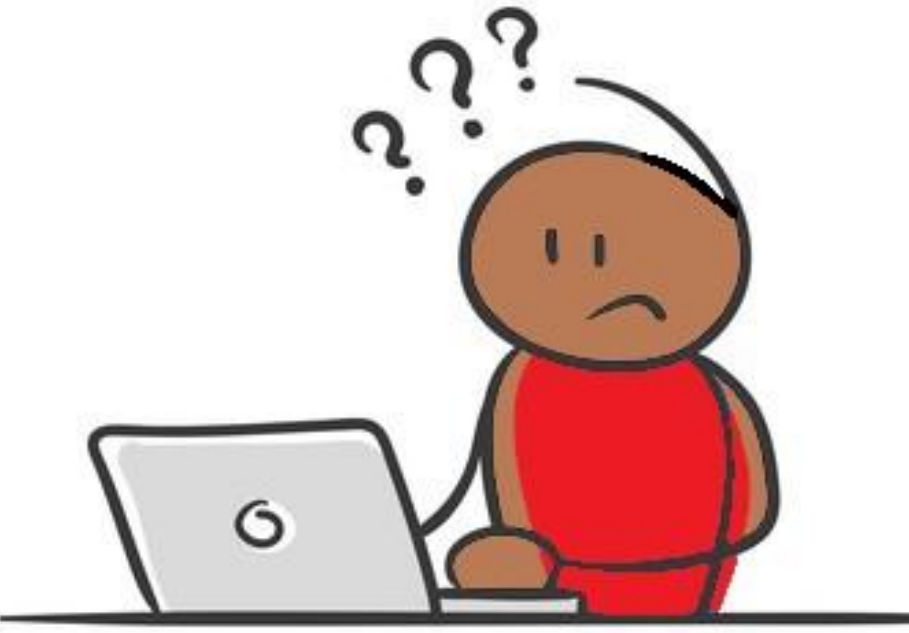

## STEP 2 - STUDENT ACADEMICS TAB

## **myKCAI**

Student Academics Campus Policies Student Resources Faculty Home

You are here: Student Academics > Home

Under the **Student Academics** tab, click **Course Search**

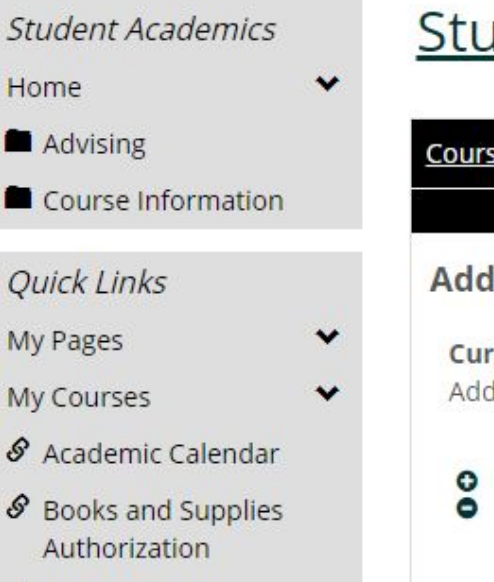

### dent Academics

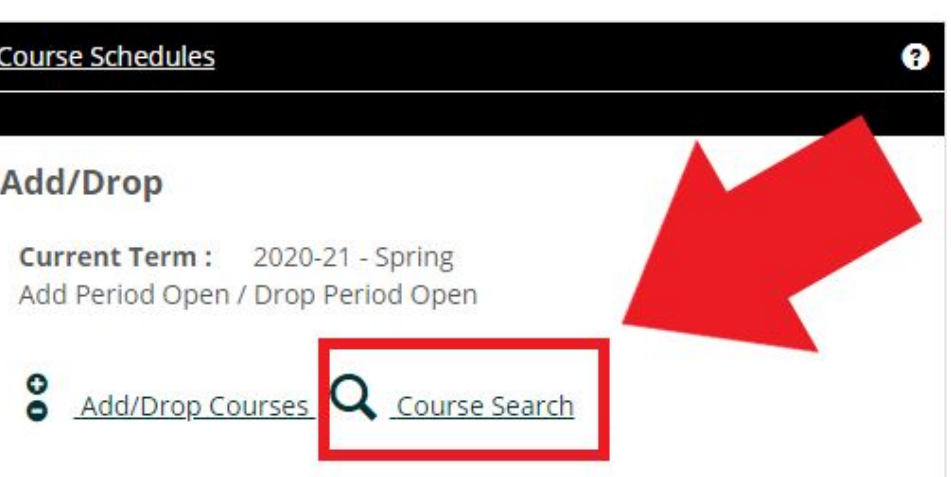

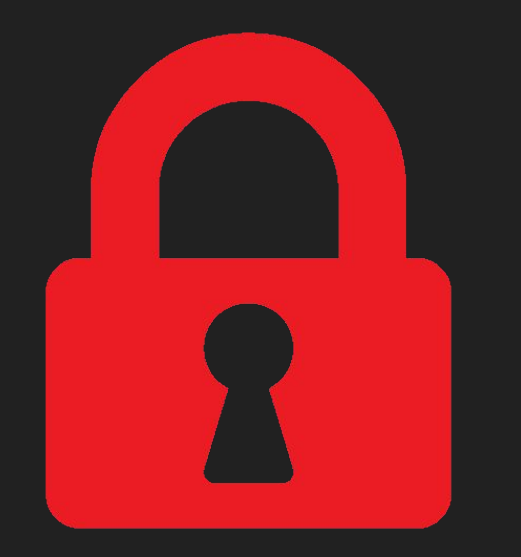

**NOTE: If there is a hold on your account, you will not be able to register for classes.**

The hold icon will appear in the Course Schedule box and will tell you which office to contact to clear the hold.

## STEP 3 - COURSE SEARCH

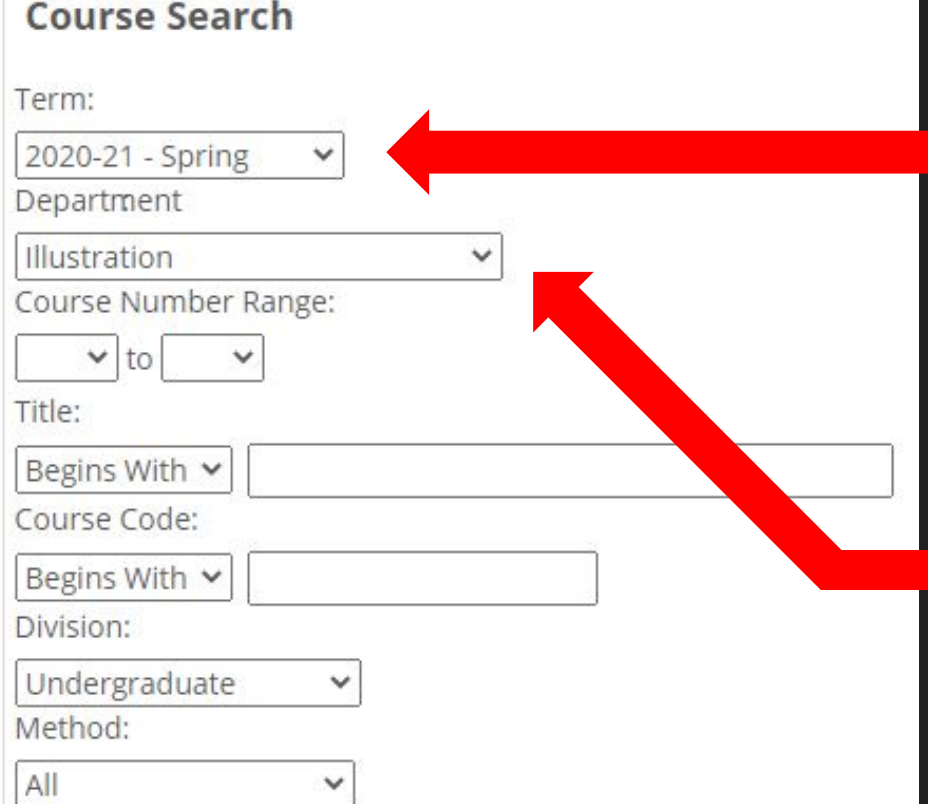

Be sure the correct **Term** is selected, e.x. 2020-21 - Spring

Search by a specific **Department**...

### STEP 3 - COURSE SEARCH continued

There are several filters you can use to search (Course Number, Court Title, Meeting Times, Open/Full, etc.)

Once you have selected the desired filters you want to search by, click the **Search** button at the bottom of the page

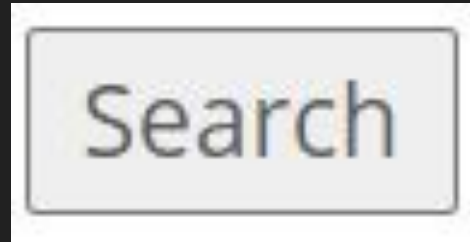

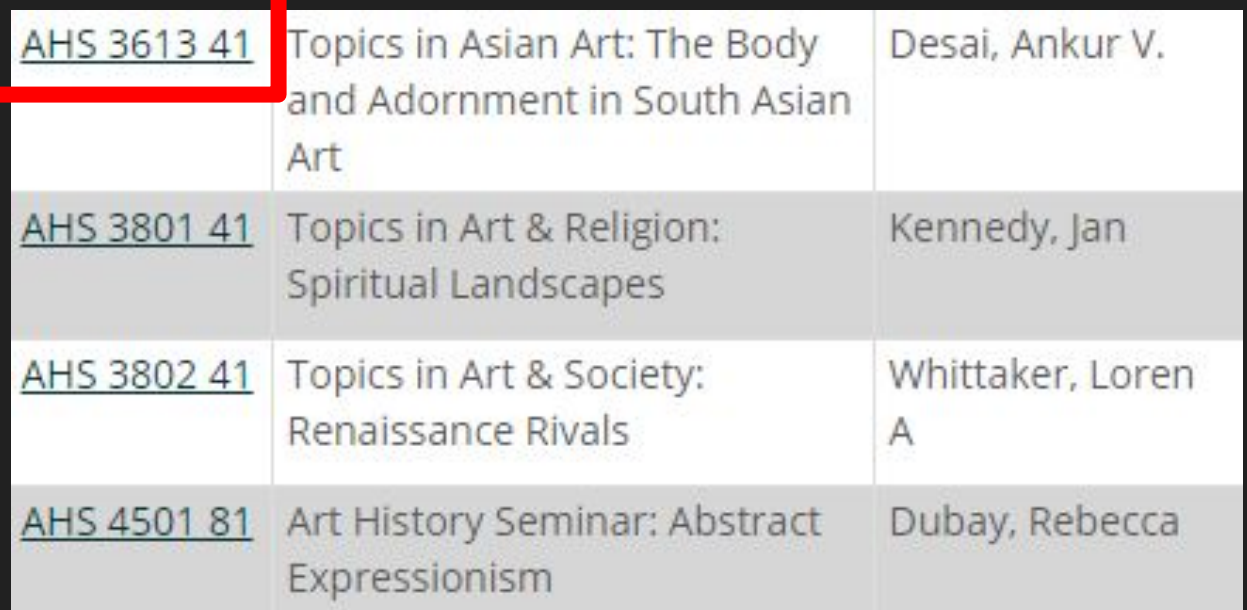

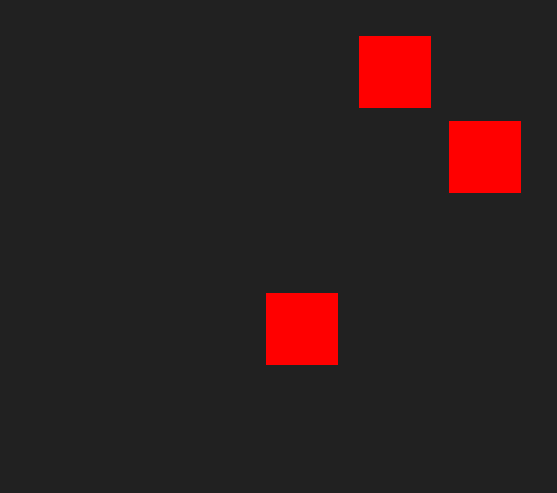

You can view a course description by clicking on the course number which will take you to the **Course Details** screen...

You can also view textbook information for a course on the **Course Details** screen

#### **Course Details**

Survey of Asian Art (AHS 2601 01)

Instructor(s): Martin, Hui Wang  $\bigoplus_{i=1}^n$ 

3.00 Credit(s)

2020-21 - Fall, Undergraduate Dept: AHS Status: Open (9 out of 30 seats)

Clock Hours: 0.00 Reference Number: 23932

Note: [G/C; Asian Studies Certificate Program]

**Course Schedules** Day & Time TR 8:30 AM-9:50 AM

#### Course Description

In this course we will examine art produced in India, China will be examined both chronologically and thematically, not take into consideration the various social, religious and cult

Find books for your classes with this link.

## STEP 4 - ADDING A COURSE

Under the Add column, select the checkbox next to the course, then click the **Add Courses** button

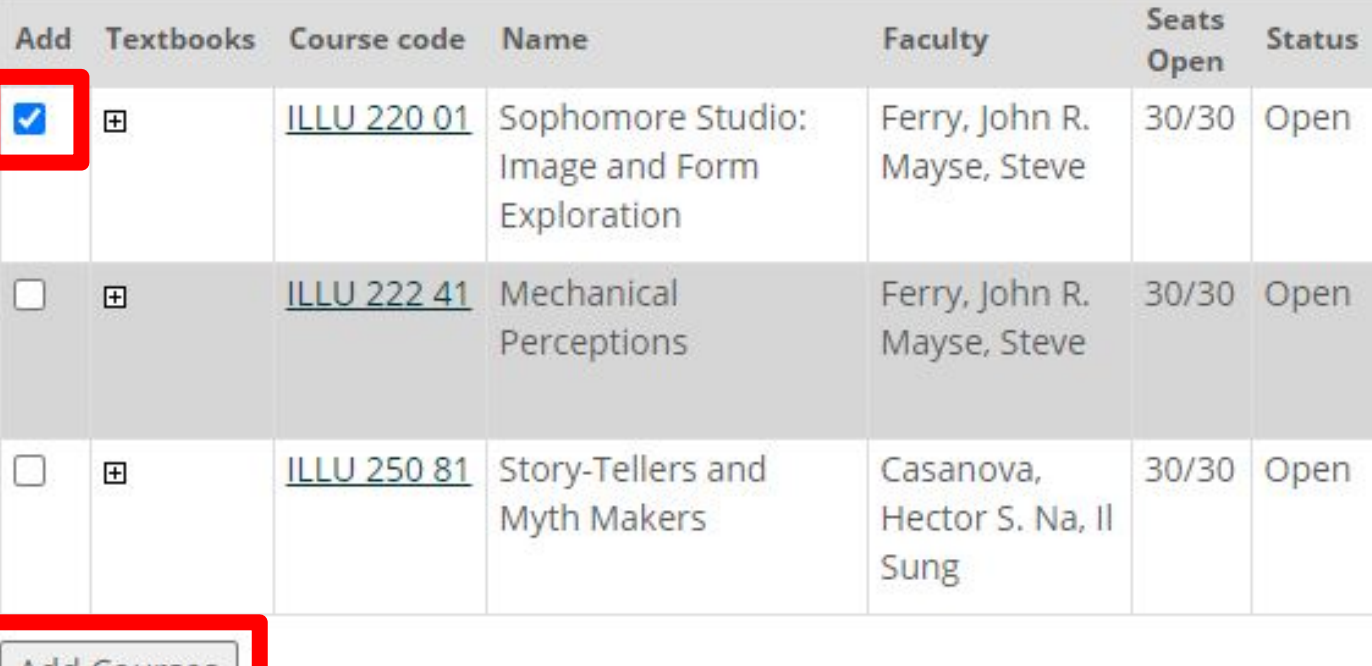

## STEP 4 - ADDING A COURSE continued

### **Add/Drop**

Term:

2020-21 - Spring

Add Period Open / Drop Period Open You are currently registered for 9 credits.

**Messages** 

INTNC000 01 - Successfully added to registration record.

If the course add was successful, a message will appear on the next screen to confirm the registration

### STEP 4 - ADDING A COURSE continued

Courses Not Yet Registered

course (if available).

### If the course add was unsuccessful, you will see this message with an explanation below (time We were unable to register you for one or more of the conflict, corequisite courses, etc.)

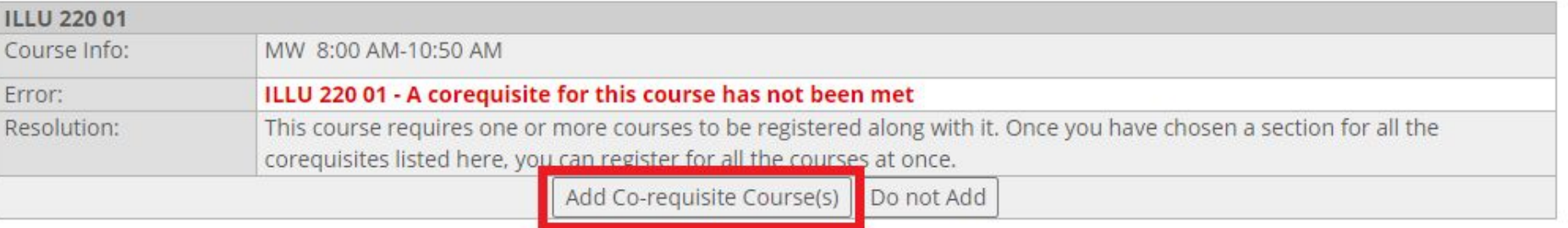

Clear All Alerts

## If there is a corequisite course to add, click the **Add Co-requisite Course(s)** button to proceed to the next screen...

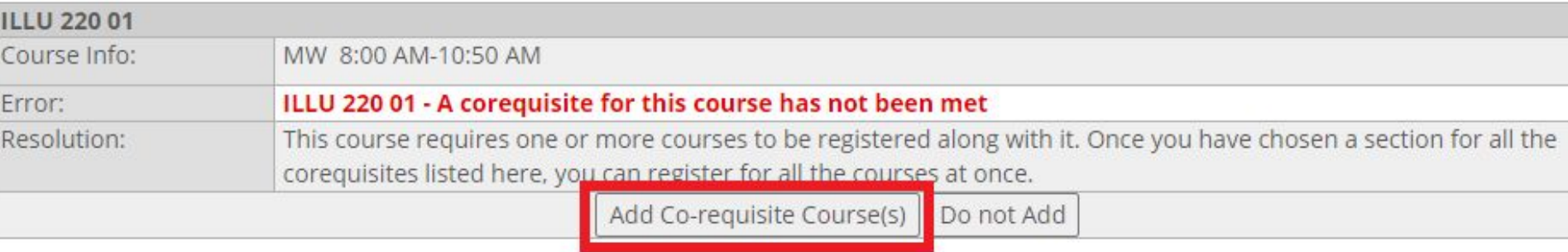

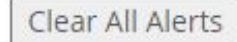

## Select the checkbox next to the Corequisite courses, then click the **Add Corequisite Course(s) button**

Course Schedules - Add Corequisite Course(s)

Course: ILLU 220 01 Sophomore Studio: Image and Form Exploration

Credits: 3.00 Term: 2020-

ILLU 220 01 is a course with a Coreguisite. To register for ILLU 220 01, you must select one of the Coreguisite groups listed here. Course(s) button.

**Corequisite Courses** 

Add Coreguisite

田 ILLU 222 41 and ILLU 250 81

Add Coreguisite Course(s) Cancel

## A message will confirm if the registration was successful

### Add/Drop

Term:

2020-21 - Spring

Add Period Open / Drop Period Open You are currently registered for 9 credits.

**Messages** 

ILLU 222 41 - Successfully added to registration record. ILLU 250 81 - Successfully added to registration record. ILLU 220 01 - Successfully added to registration record.

Home > Course Schedules > Add/Drop > Course Search

### **Student Academics**

### Course Schedules - Course Search

### **Course Search**

Term:

2020-21 - Spring

Department

Art History

Go back to **Course Search to** add another course

## After adding a course, you will be taken to the **Add/Drop** screen; scroll down to see your current schedule...

#### Your Schedule

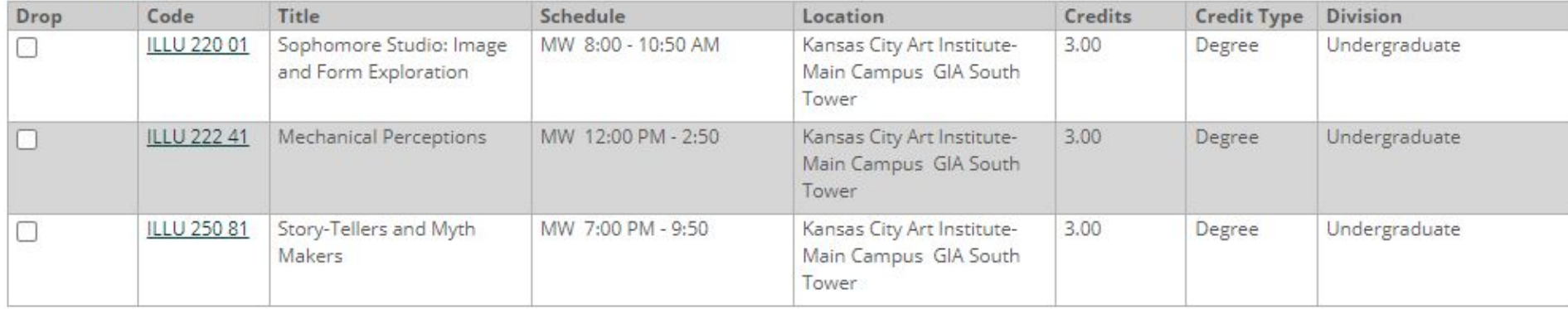

Drop Course(s)

My Account Info

## To drop a course, select the checkbox next to the course listed under **Your Schedule**, then click the **Drop Course(s)** button

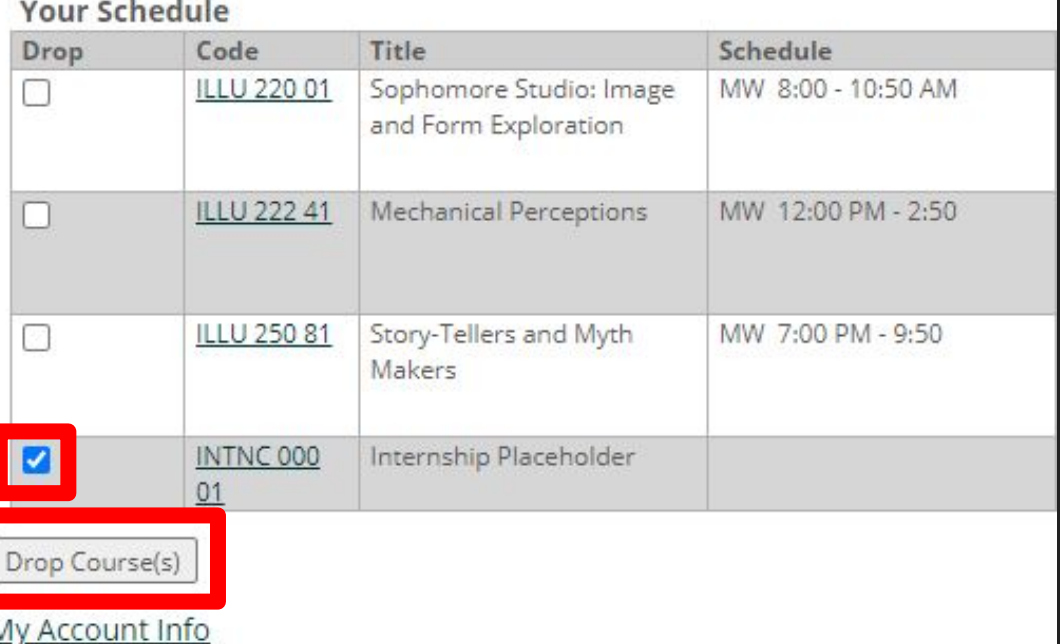

## A message will confirm if the drop was successful

### Add/Drop

Term:

2020-21 - Spring  $\checkmark$ 

Add Period Open / Drop Period Open You are currently registered for 9 credits.

**Messages** 

INTNC000 01 - Successfully dropped from registration record.

## STEP 5 - PRINTING CLASS SCHEDULE

### **Student Academics**

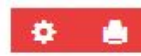

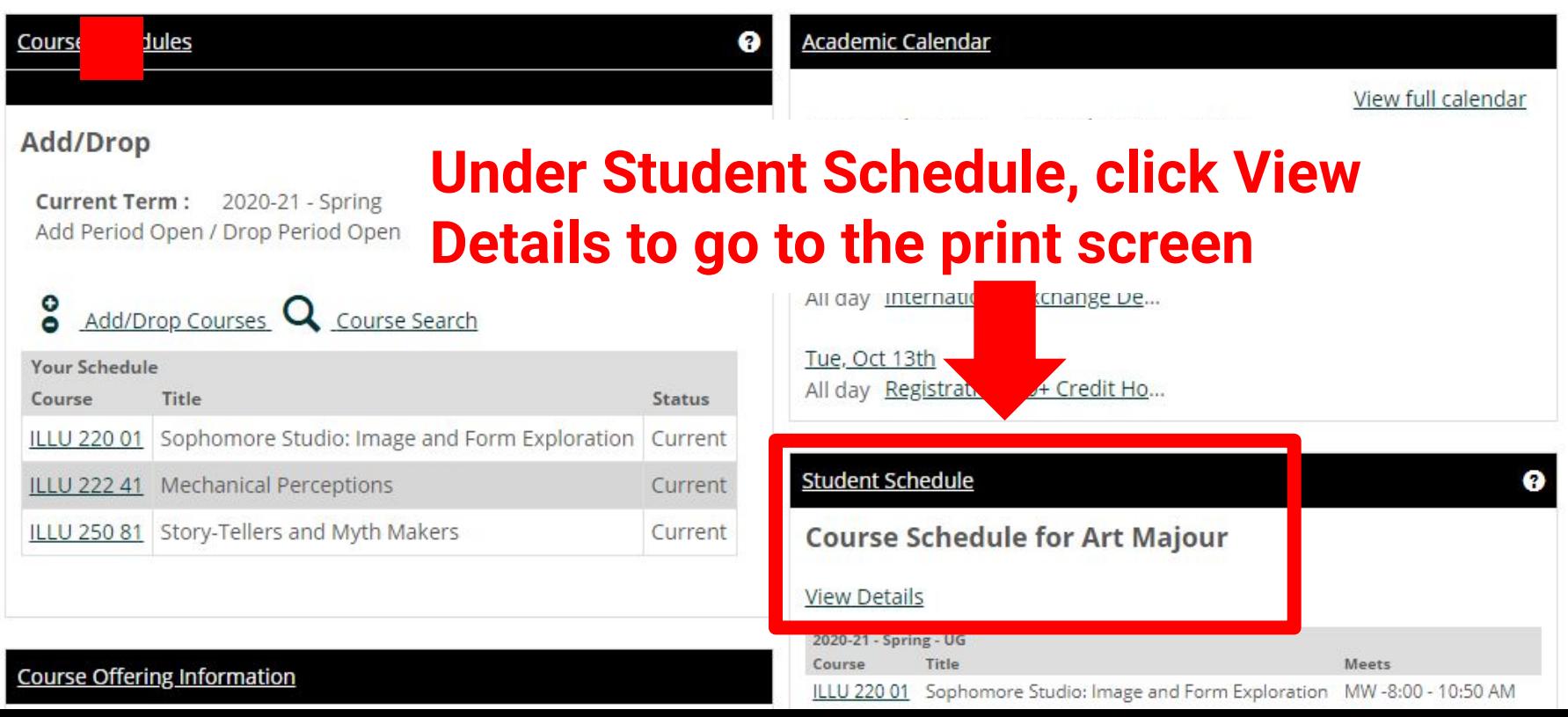

## On the next screen, scroll down to the bottom of the page and click **Printable Schedule** to print your class schedule

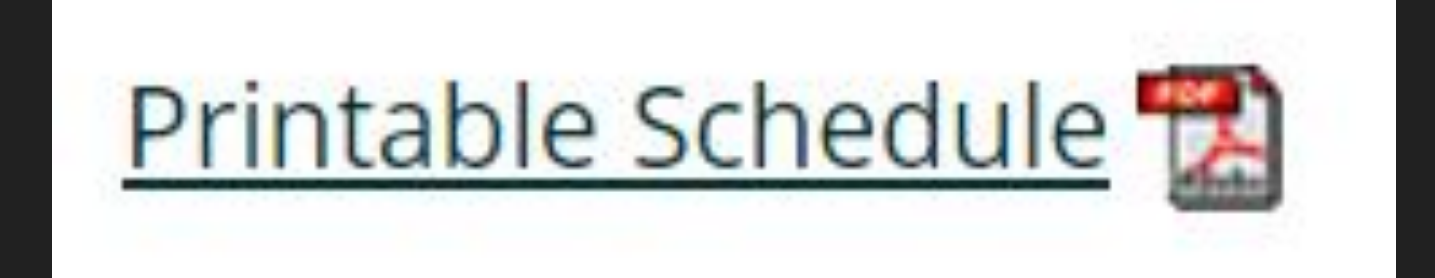

Contact the **registrar's office** if you have any trouble with class registration:

# **816.802.3569 registrar@kcai.edu**

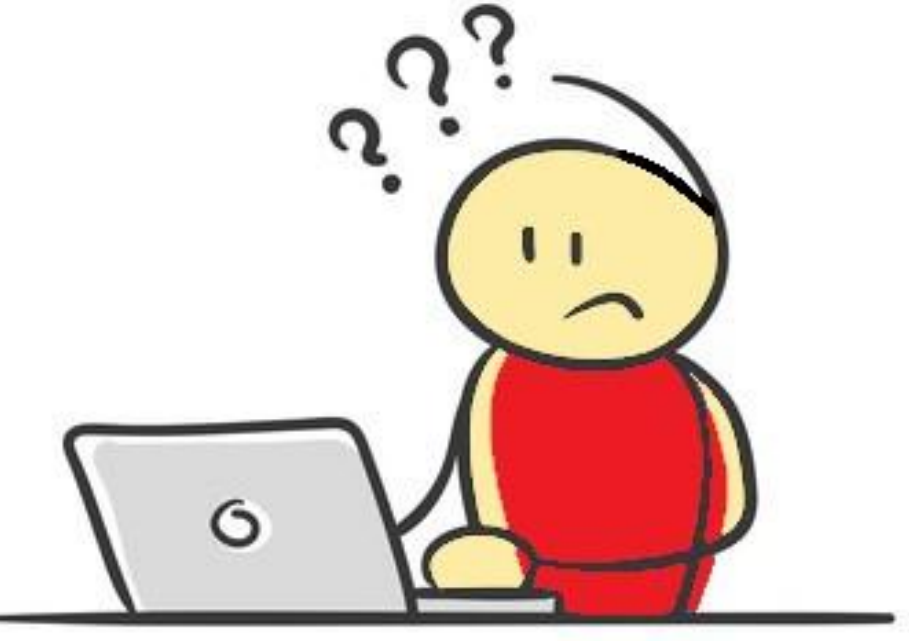